## ФЕДЕРАЛЬНОЕ АГЕНТСТВО СВЯЗИ

Федеральное государственное бюджетное образовательное учреждение высшего образования «Санкт-Петербургский университет телекоммуникаций им. проф. М.А. Бонч-Бруевича» Факультет: «Радиотехнологий связи»

Кафедра: «Конструирования и производства радиоэлектронных средств» Дисциплина: «Конструирование медицинских информационных ресурсов»

> **Практическое задание №1** «Создание однотабличной базы данных»

> > Санкт-Петербург -2016-

Реляционная модель данных была предложена Е.Ф.Коддом (Dr. E.F.Codd), известным исследователем в области баз данных, в 1969 году.

база данных представляет собой хранилище Реляционная данных, содержащее набор двухмерных таблиц.

Система управления базами данных Access (СУБД Access) входит в стандартный набор прикладных программ пакета Microsoft Office, который – так сложилось исторически - используется практически в каждой организации нашей страны.

Создание базы данных, это:

1) теоретическое продумывание, проектирование структуры будущих таблиц и их взаимных связей в базе данных,

2) создание структуры этих таблиц на компьютере,

3) установление связей таблиц базы данных,

4) заполнение таблиц реальными данными (с использованием форм).

Использование базы данных - это создание для практических целей запросов и отчетов.

Назначение любой СУБД - создание, ведение и обработка баз данных. СУБД предоставляет значительные возможности по работе с хранящимися данными, их обработке и совместному использованию.

Каждая база данных хранится на диске в виде файла с расширением *mdb*. При запуске СУБД Access появляется меню для работы с объектами базы данных.

## 1. Общие сведения о MS Access

MS Access является приложением Windows.

<sub>B</sub> СУБД Access предусмотрено много дополнительных сервисных возможностей. Мастера помогут создать таблицы, формы или отчеты из имеющихся заготовок. Выражения используются в Access, например, для проверки допустимости введенного значения. Макросы ПОЗВОЛЯЮТ процессы без программирования, автоматизировать многие тогда как встроенный в Access язык VBA (Visual Basic for Applications) дает возможность опытному пользователю программировать сложные процедуры обработки данных.

## 1.1. Структура таблицы и типы данных

При разработке структуры таблицы, прежде всего, необходимо определить названия полей, из которых она должна состоять, типы полей и их размеры. Каждому полю таблицы присваивается уникальное имя, которое не может содержать более 64 символов. Имя желательно делать таким, чтобы функция

поля узнавалась по его имени. Далее надо решить, данные какого типа будут содержаться в каждом поле. В MS Access можно выбирать любые из основных типов данных. Один из этих типов данных должен быть присвоен каждому полю. Значение типа поля может быть задано только в режиме конструктора.

В Access существует несколько способов создания пустой таблицы:

- мастер таблиц;
- ввод данных непосредственно в пустую таблицу в режиме таблицы;
- определение всех параметров макета таблицы в режиме конструктора.

## 1.2. Объекты базы данных

Объектами базы ланных являются:

Таблицы - совокупность записей, где хранится основная информация. Форма представляет собой специальный формат экрана, используются для ввода данных в таблицу и просмотра одной записи.

Запрос - это инструмент для анализа, выбора и изменения данных. С помощью Access могут создаваться несколько видов запросов.

Отчеты - это средство организации данных при выводе на печать.

Из всех типов объектов только таблицы предназначены для хранения информации. Остальные используются для просмотра, редактирования, обработки и анализа данных - иначе говоря, для обеспечения эффективного доступа к информации.

## 1.3. Типы данных

Текстовый - наиболее чисто используемый в Access тип данных. Этот тип данных подходит для хранения адресов, для полей с кратким описанием, для числовых данных, не требующих расчетов, таких, как телефонные номера и почтовые индексы. Длина - 255 символов.

Поле Мето – предназначен для полей, длина которых превосходит 255 символов. Пример: длинное поле описания. Поле Мето может хранить до 65 535 символов, что приближенно равно 32 страницам текста.

Числовой. Данные, используемые для математических вычислений,  $3a$ исключением финансовых расчетов (для них следует использовать тип «Денежный»).

Дата/время. Значения дат и времени. Сохраняет 8 байтов. Можно вводить даты с 1 января 100 года по 31 декабря 9999 года. Access предлагает несколько различных форматов дат.

Денежный. Используется для денежных значений и для предотвращения округления во время вычислений, для выполнения вычислений над полем, которое содержит числа, в левой части которых не более 15 знаков, а справа от запятой не более четырех знаков.

 $C$ *yemyuk* Автоматическая вставка уникальных последовательных (увеличивающихся на 1) или случайных чисел при добавлении записи с использованием этого типа данных либо, выбрав соответствующий пункт в свойстве Новое значение этого поля. Если удалить одну из последовательных записей, этот тип поля не запомнит и не перенумерует удаленное значение. Это значение будет просто отсутствовать.

Логический (Да/нет). Данные, принимающие только одно из двух возможных значений, таких как «Да/Нет», «Истина/Ложь», «Вкл/Выкл». Значения Null не допускаются.

Поле объекта OLE. Объекты OLE (такие как документы Microsoft Word, электронные таблицы Microsoft Excel, рисунки, звукозапись или другие данные в двоичном формате), созданные в других программах, использующих протокол OLE.

Гиперссылка. Гиперссылка может иметь вид пути UNC либо адреса URL.

Мастер подстановок. Создает поле, позволяющее выбрать значение из другой таблицы или из списка значений, используя поле со списком.

## 1.4. Несовместимые данные

Необходимо соблюдать для одних наименований полей данных одинаковый тип данных.

# ЗАДАНИЕ 1. СОЗДАНИЕ ОДНОТАБЛИЧНОЙ БАЗЫ ДАННЫХ

Цель работы: Приобрести навыки и умения при работе с таблицами: создавать таблицы с помощью конструктора, задавать тип данных, задавать маску ввода для поля, использовать свойства поля, создавать ключи и индексы для полей таблицы, заполнять таблицы данными и создавать формы.

## ЭТАПЫ РАБОТЫ

1.1. Для создания новой базы данных:

- загрузите MS Access, в появившемся окне выберите пункт Новая база ланных:
- Задайте имя вашей базы. По умолчанию MS Access предлагает вам имя базы  $db1$ (Access 2007 – Database1.accdb), а тип файла - Базы данных Access. Имя задайте Стоматология.

1.2. Лля создания таблицы базы данных:

• в окне базы данных выберите вкладку Создание, а затем щелкните по кнопке <Конструктор таблиц> (рис. 1).

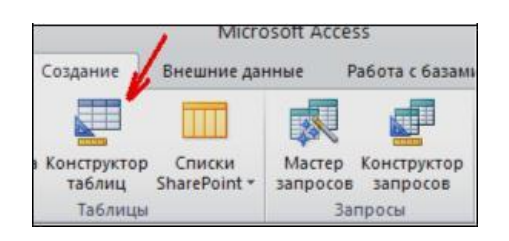

Рис. 1. Создание таблиц в режиме Конструктора

- 1.3. Лля определения полей таблицы:
	- введите в строку столбца Имя поля имя первого поля ID врача.
	- В строке столбца «Тип данных» щелкните по кнопке списка и выберите тип данных Числовой. Поля вкладки Общие оставьте такими, как предлагает Access (см.рис. 2).

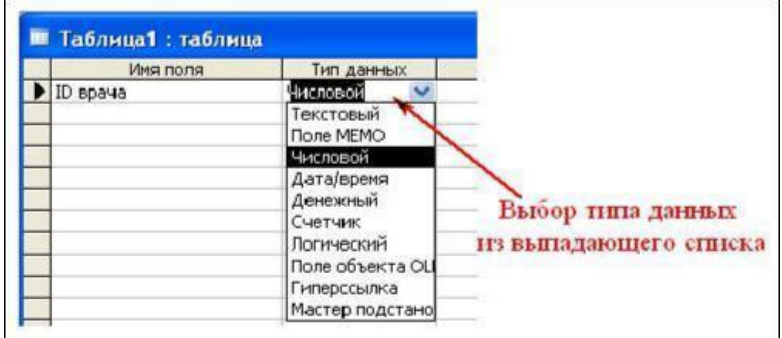

*Рис. 2. Выбор типа данных*

• Для определения всех остальных полей таблицы базы данных Врачи выполните действия, аналогичные указанным выше в соответствии с табл. 1.

| Имя поля                         | Тип       | Размер поля                  |  |  |
|----------------------------------|-----------|------------------------------|--|--|
|                                  | данных    | (вкладка Общие)              |  |  |
| ID врача                         | Числовой  |                              |  |  |
| ФИО                              | Текстовый | <b>20</b>                    |  |  |
| Должность                        | Текстовый | 20                           |  |  |
| № кабинета                       | Числовой  | Длинное целое (по умолчанию) |  |  |
| Время приема                     | Текстовый | 12                           |  |  |
| ВидОказываемых Услуг   Текстовый |           | 50 (Максимальное значение)   |  |  |

Таблица 1. Описание свойств полей таблицы Врачи

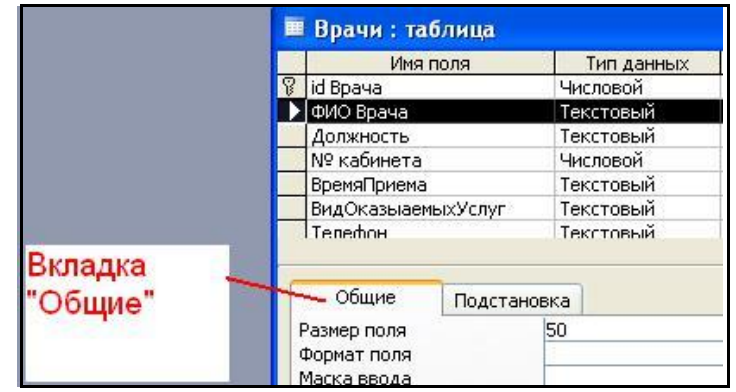

Рис. 3. Использование для поля дополнительных параметров с помошью вкладки «Обшие»

1.4. Задайте условие для поля «№ кабинета».

Пусть по условию в поликлинике 2 этажа и значение номера кабинета находится в пределах от 100 до 130 и от 200 до 230. В строке «Условие на значение» перейдите в режим Построителя выражений (рис. 4) и введите условие:  $>=100$ And  $\langle 1300r \rangle = 200$  And  $\langle 230$  (cm. pnc. 5).

В строке «Сообщение об ошибке» введите: «Такого номера кабинета нет».

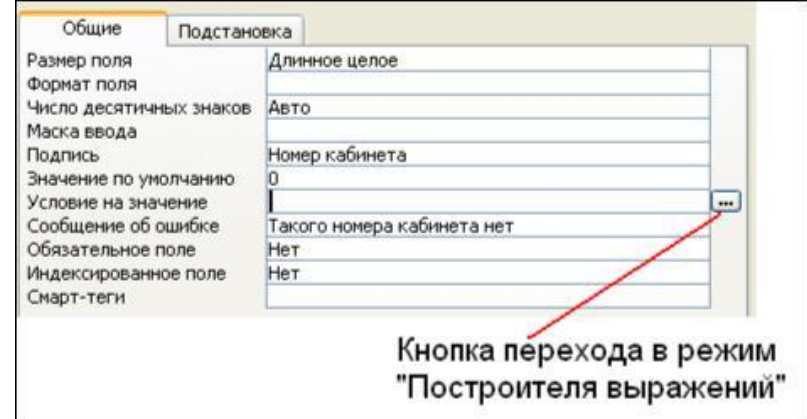

Рис. 4. Кнопка перехода в режим «Построителя выражений»

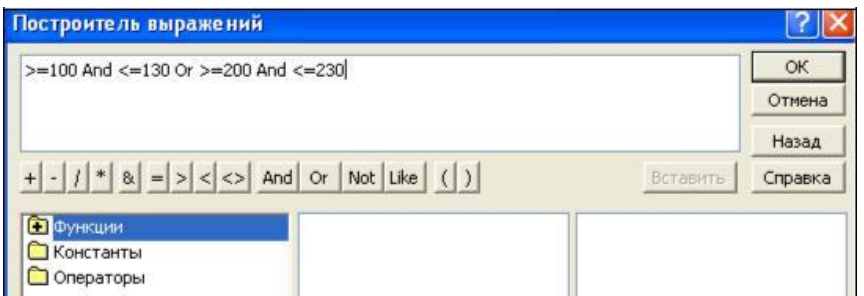

*Рис. 5. Окно «Построителя выражений»*

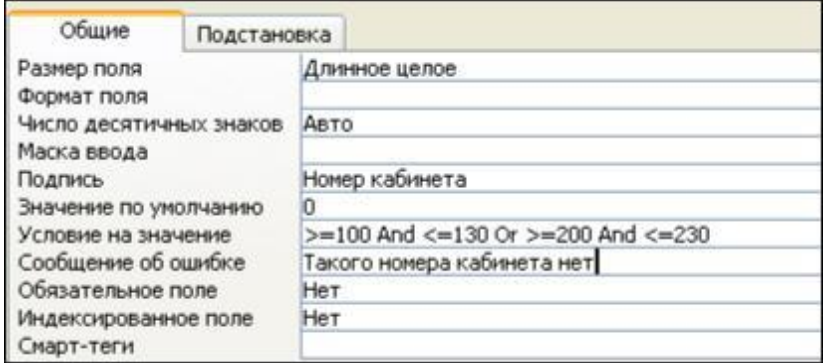

*Рис. 6. Вкладка «Общие» с заданными условиями для поля «№ кабинета»*

1.5. Создание ключевых полей.

*Первичный ключ* - это поле (или ряд полей), которое однозначно идентифицирует каждую запись в таблице. Access не допускает повторных значений в поле первичного ключа.

Сделайте поле **ID врача** ключевым. Для этого откройте таблицу *Врачи* в  $\bullet$ режиме **Конструктора** и, поместив курсор на имя этого поля, щелкните по кнопке **• Ключевое поле** (рис. 7):

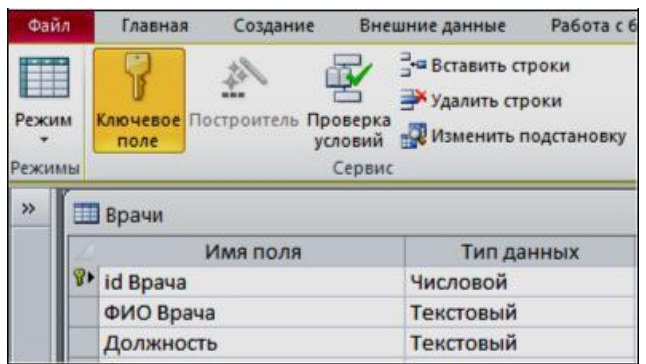

*Рис. 7. Назначение поля ключевым*

Закройте таблицу. MS Access предложит сохранить таблицу (по умолчанию «Таблица1»). Задайте имя таблицы «Врачи».

## **ЗАДАНИЕ 2. ЗАПОЛНЕНИЕ БАЗЫ ДАННЫХ.**

- 1) Создать таблицы-подстановки.
- 2) Заполнить таблицы данными.
- 3) Создать подстановочное поле.
- 4) Ввести ограничения на данные в поле ID врача; эти данные не должны повторяться.

#### **ЭТАПЫ РАБОТЫ**

#### **2.1. Создание таблиц-подстановок.**

Для упрощения ввода данных в таблицу «*Врачи»* создайте таблицыподстановки для полей: «ВремяПриема» и «ВидОказываемыхУслуг». Для поля «Должность» данные будут подставляться из таблицы «*Штатное расписание*».

Подстановка упрощает режим ввода. При этом нет необходимости набирать длинные названия несколько раз. Достаточно будет выбрать необходимую запись из выпадающего списка.

2.1.1. Таблица «*Смена-подстановка*» (используется для поля «ВремяПриема»). Поля таблицы (см.табл.2):

Таблица 2.Описание свойств полей таблицы «Смена\_подстановка»

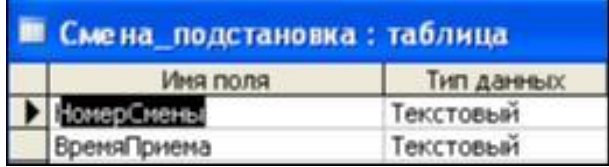

*Примечание 1.* В результате щелчка по кнопке <ОК> MS Access предложит вам задать ключевое поле. Для создаваемой таблицы щелкните по кнопке <**Нет**>.

2.1.2. Таблицу «*НаименованиеУслуги\_подстановка*» (используется для поля «Вид оказываемых услуг») создайте в **Excel**, чтобы импортировать её в нашу базу данных. Поля таблицы (см.табл.3):

Таблица 3. Таблица с данными «НаименованиеУслуги\_подстановка»

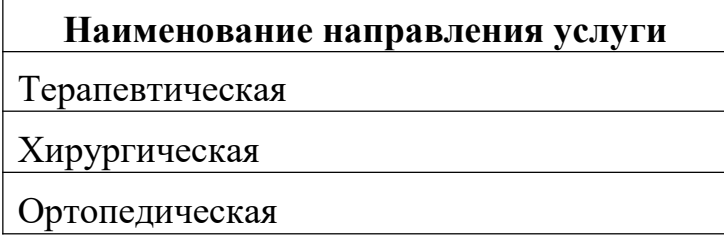

Импорт как самих таблиц, так и полей таблиц можно производить из разных источников и файлов разных форматов.

- Определите формат ячеек: для поля *НаименованиеУслуги* текстовый*.*
- Сохраните таблицу в той же папке, где находится ваша БД *Стоматология.*
- В базе данных *Стоматология* на панели инструментов выберите **Внешние данные Excel.**
- В открывшемся диалоговом окне выберите созданную таблицу:

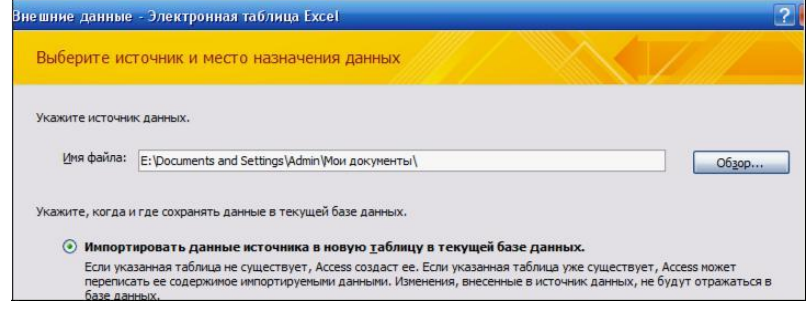

- В следующем окне «Импорт электронной таблицы» выберите Лист 1, нажмите <Далее>.
- установите флажок «*Первая строка содержит заголовки столбцов*»,
- далее: «*Данные необходимо сохранить в новой таблице*»,
- далее подтвердите описание и название полей,
- далее выберите «**Не создавать ключ**»,
- Готово.

**Таблица** «*НаименованиеУслуги\_подстановка*» будет импортирована в вашу БД. Посмотрите ее в режиме **Конструктора**. Все ли поля соответствуют **типу данных**?

2.1.3. Таблица «Штатное расписание» (данные поля «НаименованиеДолжности» будут использоваться для подстановки в таблицу «Врачи» (см.табл. 4).

Таблица 4. Описание свойств полей таблицы «Штатное расписание»

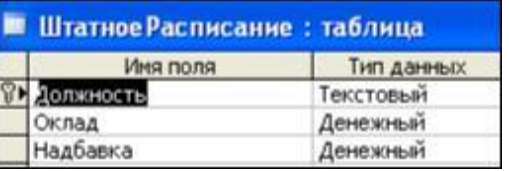

Для поля *«Оклад»* во вкладке **Общие** в строке «Формат поля» выбрать *«Денежный».*

Для поля *«Должность»* задать значение **Ключевое поле**.

## **2.2. Заполнение таблиц данными.**

Для заполнения таблиц данными необходимо перейти из режима **Конструктора**  в режим **Таблицы** или открыть таблицу двойным щелчком.

**Внимание!** (данные в таблицу можно ввести только в режиме **Таблицы).**

• Заполните таблицу «Смена подстановка» данными (см.рис. 8).

| Смена подстановка |             |  |  |
|-------------------|-------------|--|--|
| НомерСмен -       | ВремяПрие - |  |  |
|                   | 08.00-12.00 |  |  |
|                   | 13.00-19.00 |  |  |

*Рис. 8. Таблица «Смена\_подстановка» с данными*

Заполните таблицу «ШтатноеРасписание» данными (см.рис. 9).

| Штатное Расписание: таблица |                   |             |            |  |  |  |
|-----------------------------|-------------------|-------------|------------|--|--|--|
|                             | Должность         | Оклад       | Надбавка   |  |  |  |
|                             | + врач-стоматолог | 7 000,00p.  | 700,00p.   |  |  |  |
|                             | ортопед           | 14 000,00p. | 1 200,00p. |  |  |  |
|                             | хирург-терапевт   | 10 000,00p. | 1 000,00p  |  |  |  |

*Рис. 9. Таблица «ШтатноеРасписание» с данными*

#### **2.3. Создание подстановочного поля.**

Для создания подстановочного поля используется три способа:

- режим **Конструктора.** Этот способ используется в том случае, если поле для подстановки стоит первым в подстановочной таблице,
- использование **Мастера подстановок**, или
- использование языка запросов SQL (с помощью построителя запросов).

1) Откройте таблицу «Врачи» в режиме **Конструктора**. Для поля «*Должность*» во вкладке **Подстановка** выберите в строке **Тип элемента управления**: *«Поле со списком»;* в строке **Тип источника строк**: *«Таблица или запрос»* (задается по умолчанию); в строке **Источник строк** из выпадающего списка выбрать таблицу *«Штатное расписание»* - то есть таблицу, из которой данные будут подставляться в таблицу «Врачи» (см.рис. 10):

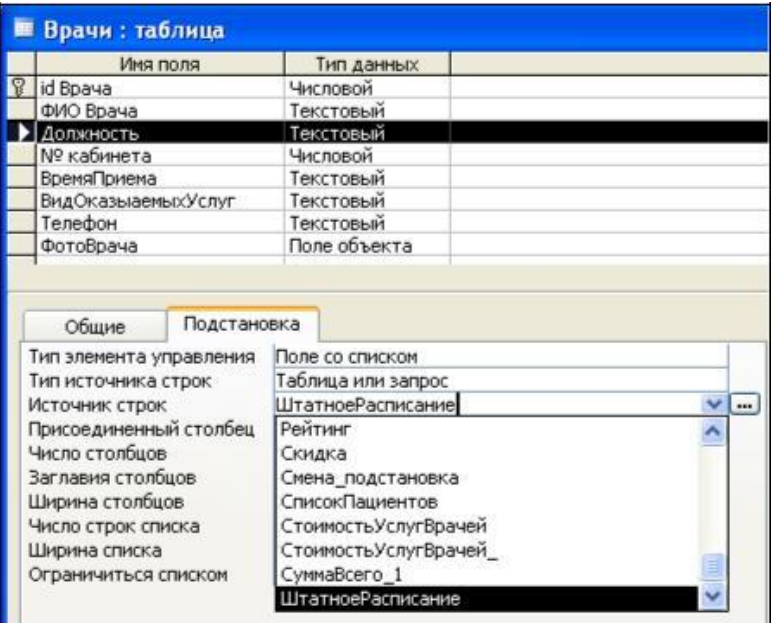

*Рис. 10. Подстановка в режиме Конструктора*

2) Для создания подстановки для поля *«ВремяПриема*» в столбце **Тип данных** выберите из выпадающего списка «**Мастер подстановки**». В следующем окне нажмите кнопку <Далее>, в открывшемся диалоговом окне выберите *«Таблица: Смена\_подстановка».* Нажмите <Далее>.

В следующем окне «Создание подстановки» из списка «Доступные поля» выберите при помощи кнопки поле *«ВремяПриема»* (данные из этого поля будут подставляться в нашу таблицу), нажмите кнопку <Далее>, затем <Готово> (рис. 11).

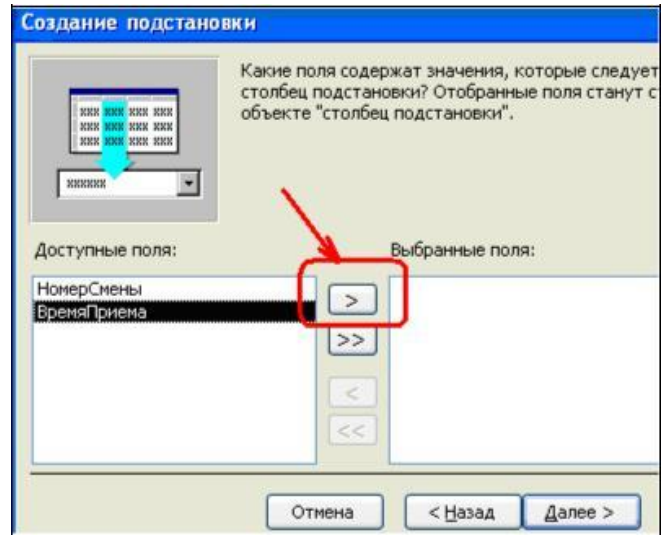

*Рис.11. Использование Мастера подстановки*

3) Использование языка запросов SQL. Для использования построителя запросов для поля «ВремяПриема» выберите вкладку **Подстановка**:

- в строке Тип элемента управления «Поле со списком».
- в строке Тип источника строк  $-\alpha Ta\delta\bar{u}u\alpha u\bar{u}u$  запрос»
- в строке Источник строк нажмите на кнопку **....** Построителя выражений и в открывшемся диалоговом окне Инструкция SQL: построитель запросов на панели инструментов выберите: Вид  $\rightarrow$  Pexum SOL.
- запрос будет иметь вид:

SELECT Смена подстановка. Время Приема FROM Смена подстановка;

САМОСТОЯТЕЛЬНО. Для поля «ВидОказываемых Услуг» создайте подстановочное поле.

#### 2.4. Ввод ограничения на данные в поле «ID врача».

Для поля «ID врача» в таблице «**Врачи**» выполним условия:

- коды врачей не должны повторяться,

- должна быть обеспечена возможность их изменения (из-за последнего условия в этом поле нельзя использовать тип данных Счетчик, в котором данные не повторяются).

Для выполнения этих условий сделайте следующее:

- установите курсор на строке «ID врача»;
- во вкладке Общие щелкните по строке параметра Индексированное поле;
- выберите в списке пункт «Да (совпадения не допускаются)»;
- перейдите в режим Таблица.

Примечание 2. Индекс - это средство MS Access, ускоряющее поиск и сортировку данных в таблице.

 $2.5.$ Заполните таблицу «Врачи» данными, используя подстановку (см. пример: рис. 12):

| Ħ | Использование режима<br>"Подстановка"<br>Врачи: таблица |                     |                 |  |                          |                           |  |  |
|---|---------------------------------------------------------|---------------------|-----------------|--|--------------------------|---------------------------|--|--|
|   | Табельный ном                                           | ФИО Врача           | Должность       |  | Номер кабине ВремяПриема | <b>ВидОказыаемыхУслуг</b> |  |  |
|   |                                                         | 100 Валиуллин Д.К.  | ортопед         |  | 101 08:00-12:00          | Ортопедическая            |  |  |
|   |                                                         | 101 Галимянова О.А. | врач-стоматолог |  | 102 08:00-12:00          | Хирургическая             |  |  |
|   |                                                         | 102 Дюкина Я.Б.     | ортопед         |  | 203 08:00-12:00          | Терапевтическая           |  |  |
|   |                                                         | 103 Елизарова Е.П.  | хирург-терапевт |  | 115 08:00-12:00          | Терапевтическая           |  |  |
|   |                                                         | 104 Жуков А.Е.      | врач-стоматолог |  | 120 08:00-12:00          | Терапевтическая           |  |  |
|   |                                                         | 105 Карбышев Г.О.   | ортопед         |  | 214 08:00-12:00          | Ортопедическая            |  |  |
|   |                                                         | 106 Леонидова М.Р.  | врач-стоматолог |  | 224 13.00-19.00          | Терапевтическая           |  |  |
|   |                                                         | 107 Накипов Н.Д.    | хирург-терапевт |  | 315 08:00-12:00          | Хирургическая             |  |  |
|   |                                                         | 108 Никоненко П.С.  | <b>ODTODAR</b>  |  | 124 13 00-19 00          | Оптопелическая            |  |  |

Рис. 12. Пример заполнения таблицы «Врачи» с использованием режима Подстановки